## Upload Video into YuJa

- 1. Log in to the D2L course
- 2. Select Resources
- 3. Select YuJa Media Services
- 4. Select Upload
- 5. Make sure VIDEO has the dark box around it. Select Browse and find the video on your computer.
- 6. Select Start Upload

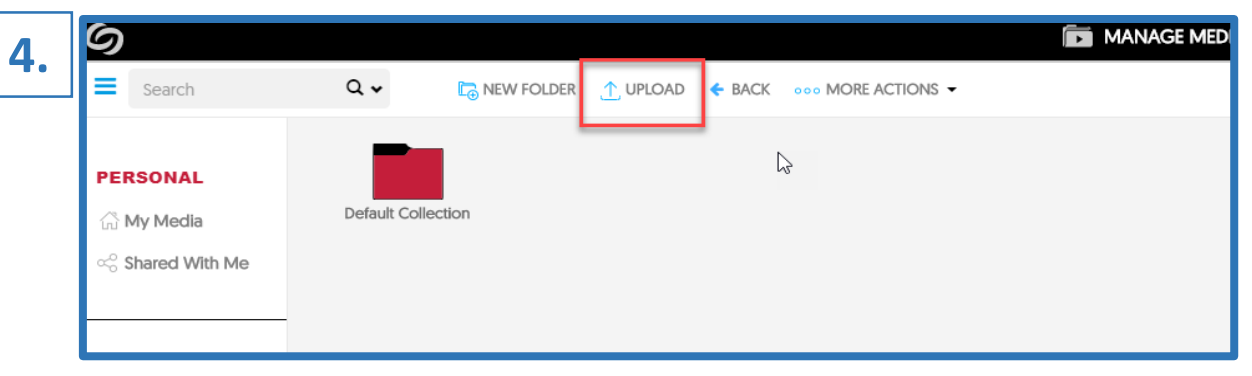

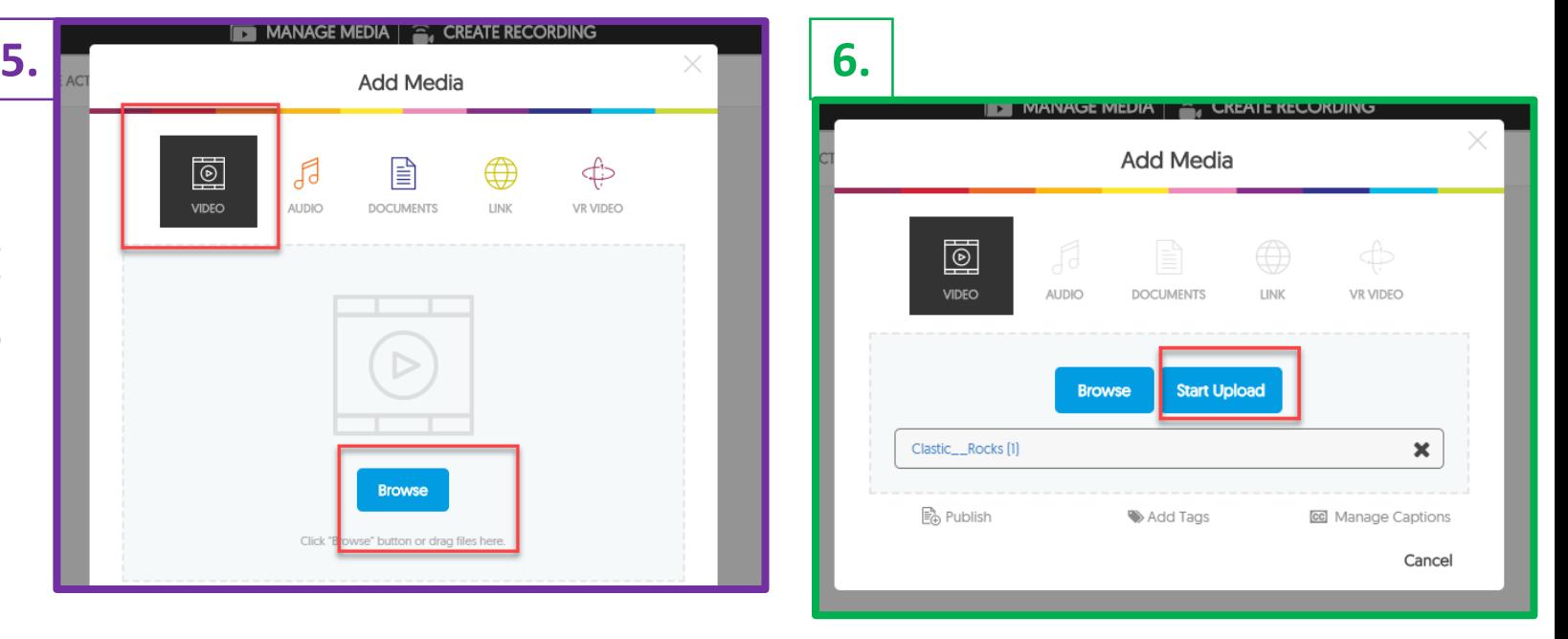